### **Requirements:**

Windows based computer/laptop, Internet access, logged into computer as Admin user, can be left on 24 hours, a modem, dedicated phone line, computer with limited programs running.

# **FAX GATEWAY Purpose:**

The Fax Gateway is a small software component that is used to bring pdf documents (reports and requisitions) from MediMatrix and send them to the ActFax Server installed in your local office.

# **Steps:**

1. Uninstall any current versions:

-Start->All Programs->WebInterstate MediMatrix Fax Gateway Un-Install Fax Service Application

2. Installing the Fax Gateway

-Save the file to your local computer, then click it to run the install. -Double click faxgateway\_windows\_x\_x\_x.exe -Follow the prompts - accept the license agreement and use the default settings

# 3. Configuring Fax Gateway Service

-Start->All Programs->WebInterstate->MediMatrix Fax Gateway->Fax Gateway Server -TasksConfigure (click drop down box at bottom of screen and click edit)

#### *Logs:*

-Change the 'fax.log.file.level' field to ALL if you are having problems.

*Fax Server Settings:*   $-Polling = 90$  seconds, port  $= 7501$ -Select the appropriate time zone locale

*Email Settings:*  Put your email address in the 'fax.mail.from.address' field Put support@medimatrix.com in the 'fax.mail.to.address' field.

#### *Web Access Settings:*

-Create a user in the User Manager with GATEWAY SERVICE rights. -Log into the Provider Application using this user so you can create a PIN. -Use this user's information along with your MediMatrix secure domain (ie. https://medimatrix.webinterstate.com) - Tasks Services (click stop service, and then start service)

\*You will have to restart the service anytime you make configuration changes

*Instructions continued on page 2* 

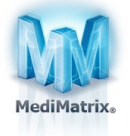

1

### **GHOSTSCRIPT Purpose:**

Software is utilized to display fax message prior to sending.

### **Steps:**

Installation of Ghostscript Libraries 1. Download the GhostScript GPL most recent version (http://sourceforge.net/projects/ghostscript/files/GPL%20Ghostscript/)

2. Click on the downloaded file to run the installation

*Disclaimer: WebInterstate makes no promises regarding 3rd party software. WebInterstate does not endorse or support any of the companies providing 3rd party software solutions.* 

# **ACTFAX SOFTWARE Purpose:**

The Actfax Software is used to automatically dial out pdf documents (reports and requisitions) to specified fax numbers.

#### **Steps:**

1. Download and install the software from ActFax.com (An activation key will be provided by WebInterstate after you install the software) Note: Download 32 bit version for 32 bit machine and 64 bit version for 64 bit machine

2. Configuring the Actfax Server

• First we need to enable the email server. This setting allows the Active Fax server to send notifications through a particular email server. From the Active Fax menu select:

- o Communication > E-mail > Server
- o Check the box "enable fax transmissions through email
- o Enter the SMTP Server Address: Normally mail2.webinterstate.com
- o Communication port: 25
- o Choose direct access or dial up normally if you have cable, DSL, or T1 it would be direct access

• Next we want to set up an email notification to a user if the Fax Server is having problems. From the Active Fax menu select:

o Communication > E-mail > Notifications

o Check the box "send e-mail notifications on server problems"

o In Email Address enter the email address where you want server error notifications o Click "Ok"

**SEE NEXT PAGE** 

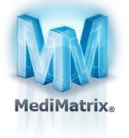

• Next we want to set up the server defaults such as your company name and reply email From the Active Fax menu select:

o Extras > Predefined Settings

o In the name field enter your company name. This is used as the name for outbound faxes o In the e-mail field specify a default e-mail address. This is used as the reply address in outbound e-mails from the active fax server.

o Click "OK"

• Next we want to configure automatic e-mail notification. You can configure this with the menu: o Extras > User Administrator > Modify > Notification.

o Select the check box – Notify user after the transmission of a fax.

o In Email Address enter the email address where you want the notifications sent. o Click "OK"

o Repeat the above 3 steps for each user defined under User Administrator.

o This will now notify you of every successful fax sent out. See next step to set up e-mail notification for failed faxes only.

• To only send a notification for failed faxes, have a look at the following menu:

o Extras > User Administrator > Modify > Notification.

o Select the check box – Notify user after the transmission of a fax.

o In Email Address enter the email address where you want the notifications sent. o Click "OK"

o Repeat the above 3 steps for each user defined under User Administrator.

o This will now notify you of every successful fax sent out. See next step to set up e-mail notification for failed faxes only.

• To only send a notification for failed faxes, have a look at the following menu:

o Extras / Options / General / Extended Options / Notification on the fax server. o Check the box "send e-mail notifications only for undeliverable faxes" o Click "OK"

- To send more multiple more efficiently:
	- o Extras / Options / General / Extended Options / General.
	- o Check "Never send more than over fax to the same fax number at the same time"
	- o Check "Send multiple faxes to the same fax number in a single fax call"

#### **SEE NEXT PAGE TO COMPLETE FAX SETUP**

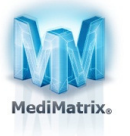

3

• Next we set up how many dial retries before sending out an email failure notice. From the Active Fax menu select:

o Extras > Options > Redialing.

o We suggest you set the server up to make 3 attempts waiting 5 minutes between attempts

o Delay after the 1 miscarried attempt 0 hours 5 minutes

o Delay after the 2 miscarried attempt 0 hours 5 minutes

o Delay after the 3 miscarried attempt 0 hours 5 minutes

o Delay after the 3 miscarried attempt 0 hours 0 minutes

o No more attempts after 15 minutes.

o After the 3rd attempt is complete a failure email notification will be generated by the fax server.

• Change the 'Access Code for Long Distance Numbers'

o On right side, right click Modem on Com03 (or Com0X)

o Modem Properties

o Click Dialing Properties

o REMOVE the 0 (zero) from the Long Distance code field

• Change Dial – up properties for the modem

o Right click modem, modem properties, click on modem

o You can turn off incoming faxes (uncheck the box

- o You can cancel dialing faster (ie. 30 secs)
- Setup RAW server port for 7501 to connect to fax gateway o Right click RAW server port and add new port "7501"
- Turn off unnecessary servers (LPD/LPR, FTP, TFTP, TELNET, ODBC, etc) o Right click on each one, then click STOP.
- IMPORTANT: SAVE your settings (File> Save Settings)

*\* Disclaimer: WebInterstate makes no promises regarding 3rd party software. WebInterstate does not endorse or support any of the companies providing 3rd party software solutions.*

For questions or assistance, please contact: support@medimatrix.com 888-346-3030 x1

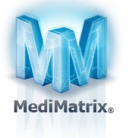